# Connexion au portail des adhérents d'un groupe

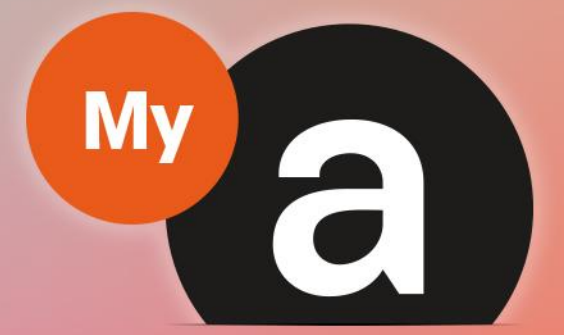

# **Guide Utilisateurs** Portail "Adhérent"

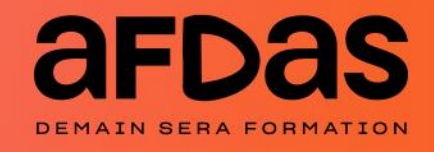

Version du 18 janvier 2024 V1.01

# **Sommaire**

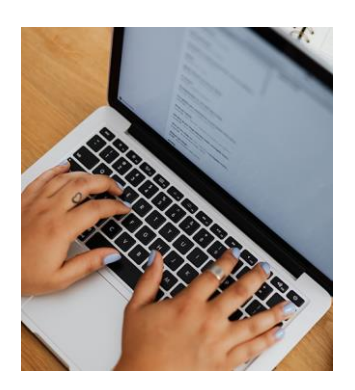

#### Notion de groupe

Définition du groupe  $-\underline{p.3}$ Structure d'un groupe– [p.4](#page-3-0)

#### Accès à une entreprise du groupe

Accès à une entreprise  $p.5$ Sélection ou recherche d'une entreprise[-p.6](#page-5-0) Navigation au sein du groupe– [p.7](#page-6-0)

#### Actions possibles sur chaque compte

Actions pour le compte d'une entreprise du groupe – [p.8](#page-7-0)

# Situations de compte du groupe

Situations de compte d'un groupe– [p.9](#page-8-0)  Situation de compte détaillée- [p.10](#page-9-0) Filtrer et exporter la situation de compte détaillée– [p.11](#page-10-0) Bilan individu de son groupe – [p.12](#page-11-0) Filtrer et exporter le bilan individu  $- p.13$  $- p.13$ 

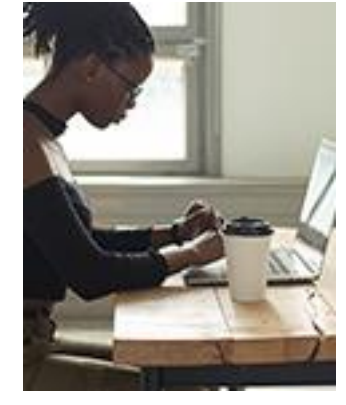

#### Interlocuteurs des demandes

Choix des interlocuteurs d'une demande de prise en charge  $-\underline{p.14}$  $-\underline{p.14}$  $-\underline{p.14}$ 

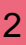

 $\overline{C}$ 

## DEFINITION DU GROUPE

<span id="page-2-0"></span>Ce guide décrit les modalités d'accès, de visualisation et d'exploitation des données des entreprises (ou adhérents) constituées en **groupe**.

Un groupe est défini comme un ensemble d'entreprises (établissements à SIREN identiques ou entreprises juridiquement indépendantes) appelées dans ce guide **« enfants »** qui sont rattachées à une entreprise, appelée **entreprise « mère» ou « tête de groupe ».** 

L'accès aux entreprises « enfants » d'un groupe est possible uniquement pour **les contacts de l'entreprise « mère » du groupe**, selon une logique **descendante**.

Le groupe est créé dans l'outil MyA par votre conseiller emploi formation de l'Afdas suite à votre demande. Pour plus de détail, contactez votre conseiller emploi de formation.

Un groupe peut être constitué de plusieurs entreprises organisées selon une hiérarchie définie sur 5 niveaux maximum (cf schéma ci-dessous).

Une entreprise « enfant » peut être à son tour entreprise « mère » si elle a d'autres entreprises qui lui sont rattachées. (Cf l'exemple ci-dessous des Entreprises n°3, n°5 et n°7.)

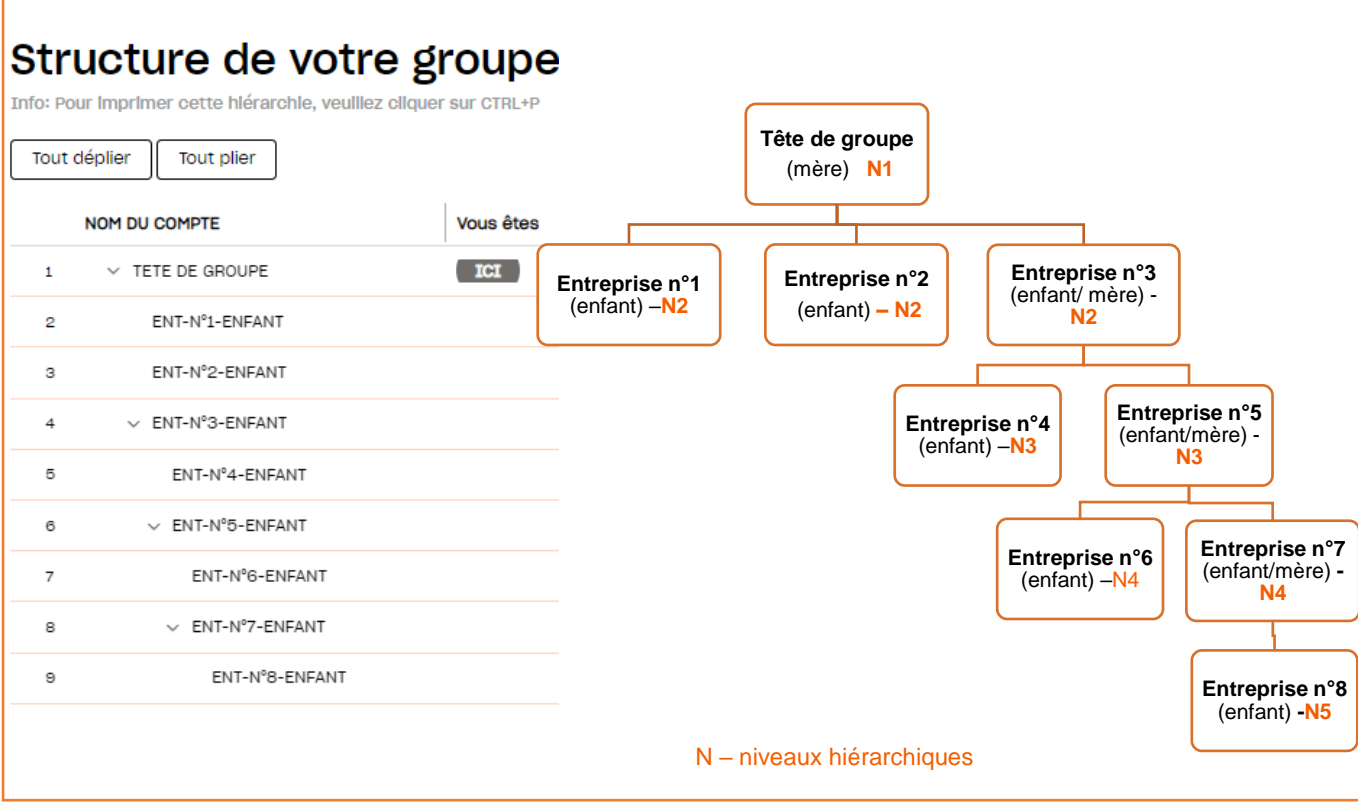

 $\overline{\mathbf{C}}$ 

# STRUCTURE DU GROUPE

<span id="page-3-0"></span>Le contact de chaque entreprise appartenant à un groupe visualise depuis son portail MyA (<https://afdas.force.com/Adherent/s/>), la liste des entreprises appartenant au groupe, depuis l'onglet **« Structure de votre groupe » .**

Pour plus de détails sur les modalités de connexion au portail MyA, consulter notre [Guide Utilisateurs](https://www.afdas.com/fileadmin/user_upload/MyA_Adherents/Guide_Utilisateurs_Portail_Adherent/Guide_Utilisateurs_du_portail_adherent.pdf)  Portail « [adhérent](https://www.afdas.com/fileadmin/user_upload/MyA_Adherents/Guide_Utilisateurs_Portail_Adherent/Guide_Utilisateurs_du_portail_adherent.pdf) ».

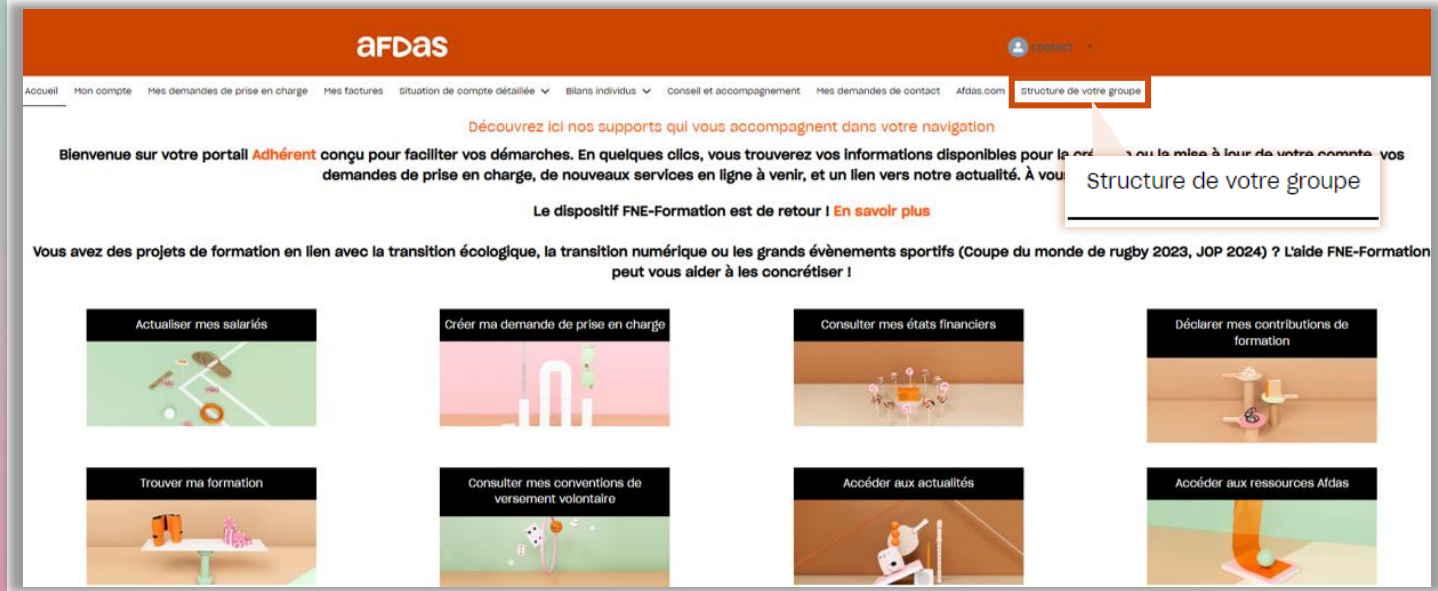

#### **Structure de votre groupe**

La structure du groupe est visualisée selon un ordre d'affichage par SIRET au sein de chaque niveau.

*Ex ci-dessous d'une visualisation par une entreprise « enfant » au niveau 4 de la hiérarchie du groupe.*

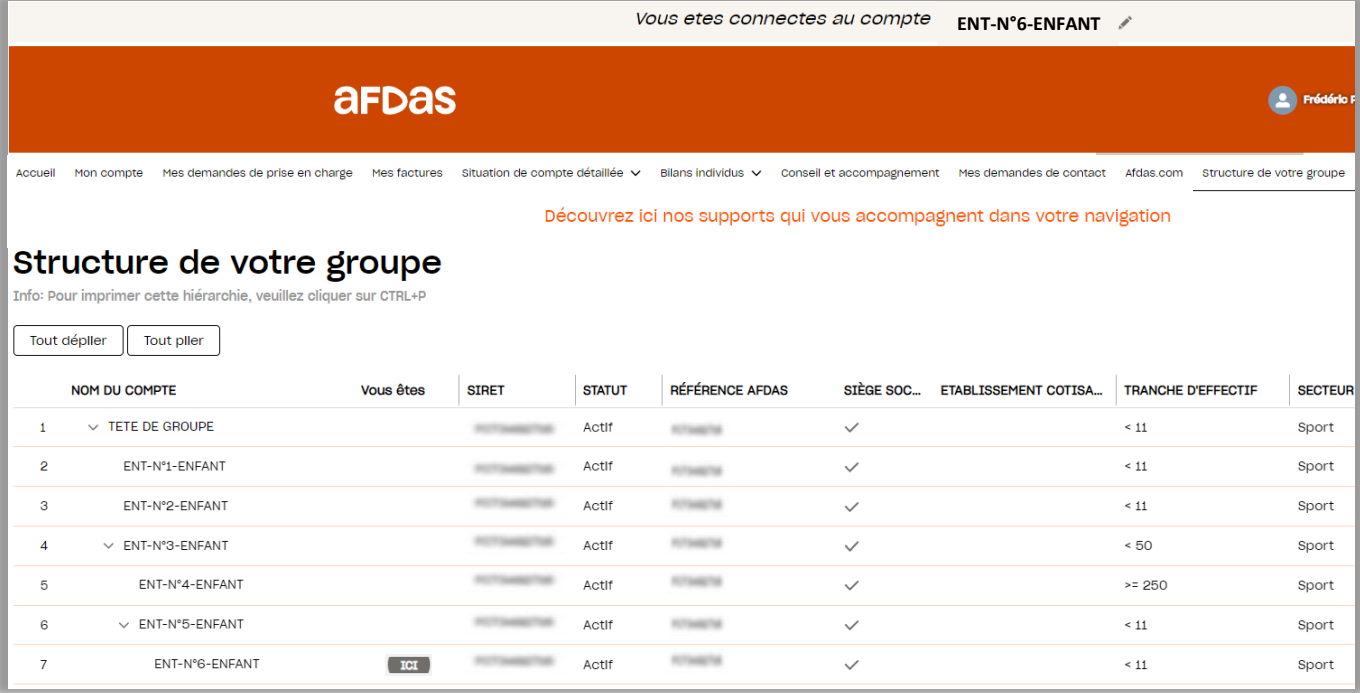

# ACCES A UNE ENTREPRISE

<span id="page-4-0"></span>Une fois connecté à son portail, le contact de l'entreprise « mère » peut accéder à la liste des entreprises rattachées à son compte.

- **1.** A partir de la page d'accueil, cliquer sur le symbole « crayon » en haut de la page, à côté de l'entête « **Vous êtes connecté au compte TETE DE GROUPE** ».
- Une page s'affiche avec les comptes des entreprises « enfants » auxquelles le **2.** contact de l'entreprise « mère » a accès.

Par défaut, c'est le compte à partir duquel se fait la connexion qui est coché et **l'ordre d'affichage** des entreprises est en **fonction du SIRET**.

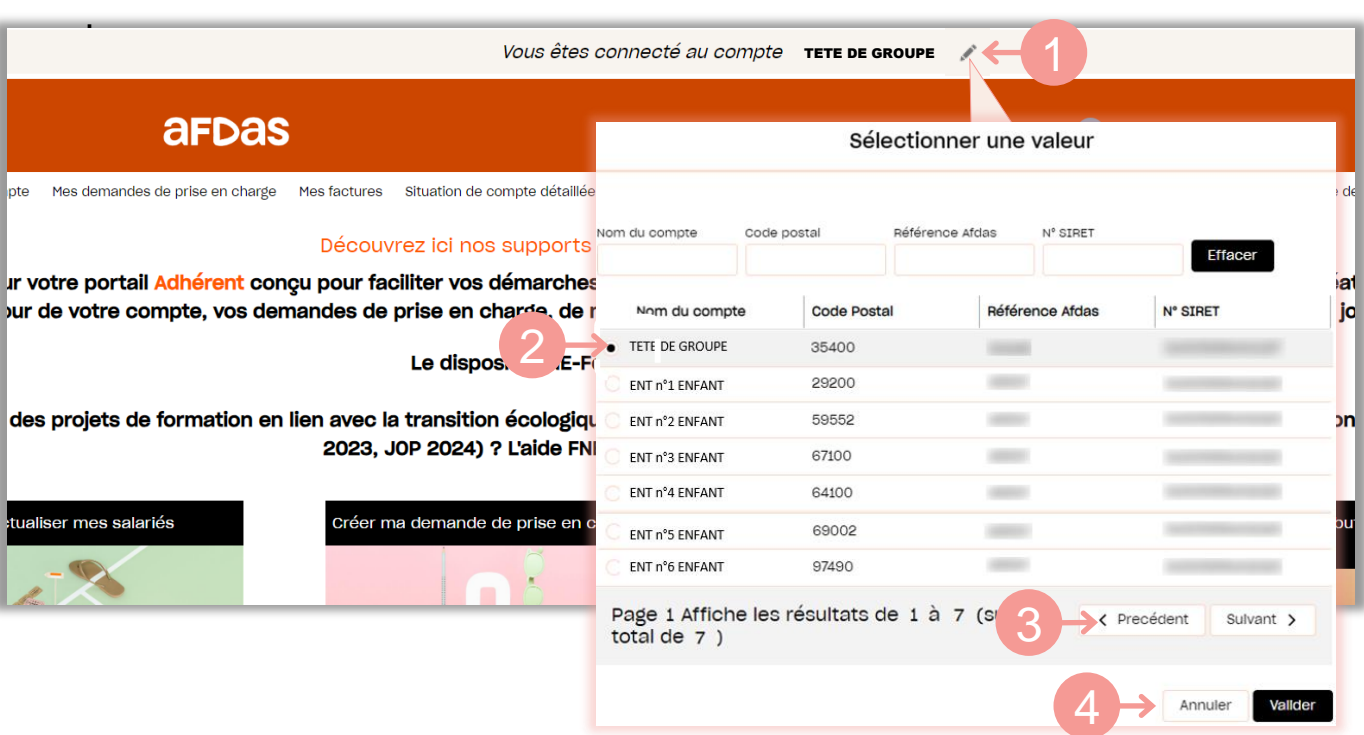

- **L'affichage** de la liste est limité à 10 entreprises par page, cliquer sur **3.** « **Suivant** » ou **« Précédent »** en bas de la liste pour naviguer entre les différentes pages.
- **4. Lorsque vous avez sélectionné un compte en le cochant**, cliquer sur le bouton « **Valider** » en bas de la page, sinon sur le bouton ou « **Annuler** » pour fermer la fenêtre

#### <span id="page-5-0"></span>SELECTION OU RECHERCHE D'UNE ENTREPRISE

A partir de la liste des entreprises rattachées à son compte, le contact de l'entreprise « mère » a deux possibilités pour sélectionner une entreprise « enfant »

**1. Sélectionner** directement l'entreprise souhaitée dans la liste affichée et « **Valider** ».

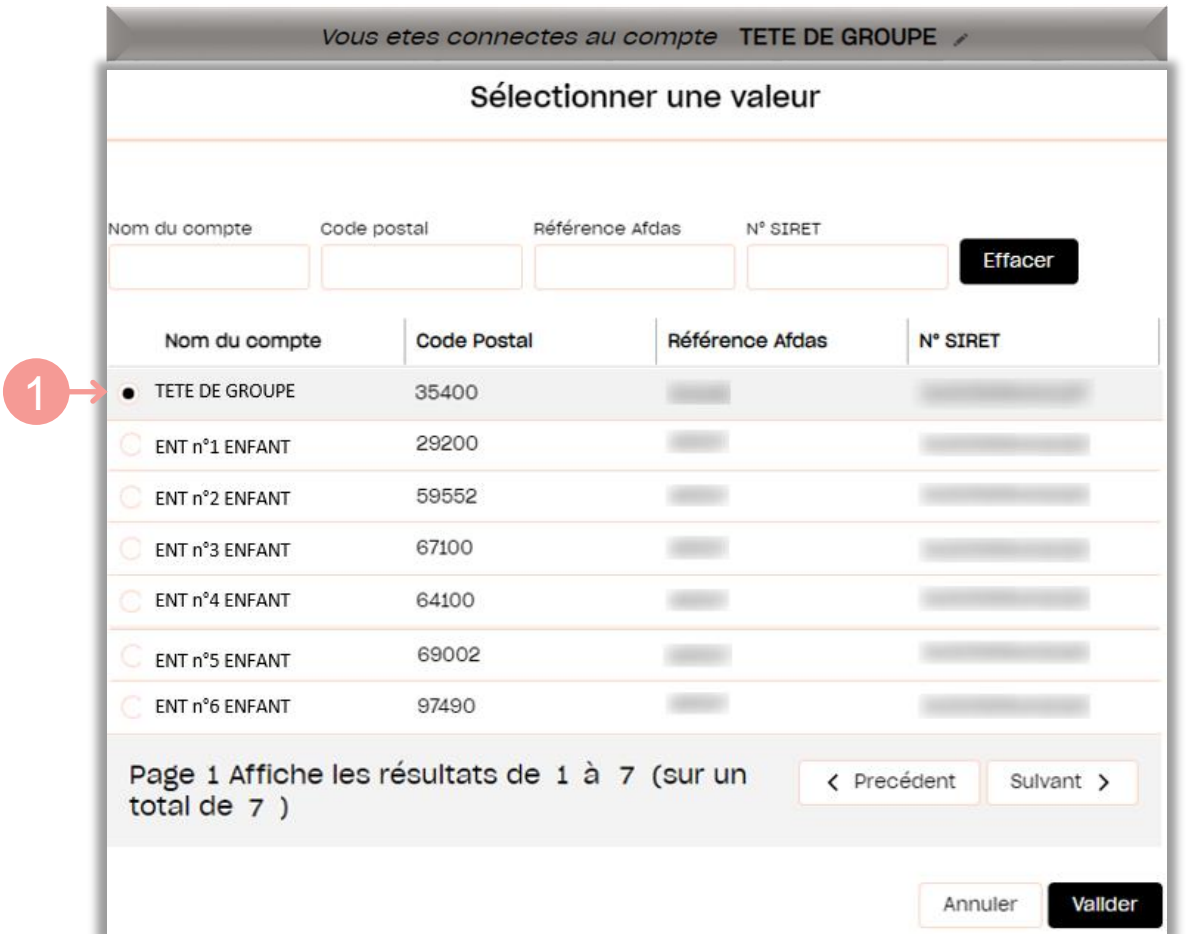

**2. Rechercher une entreprise** à partir de l'un ou plusieurs des critères suivants : nom du compte, code postal, référence Afdas, N° SIRET et ensuite « valider ». **Cette solution est fortement recommandée pour les grands groupes.**

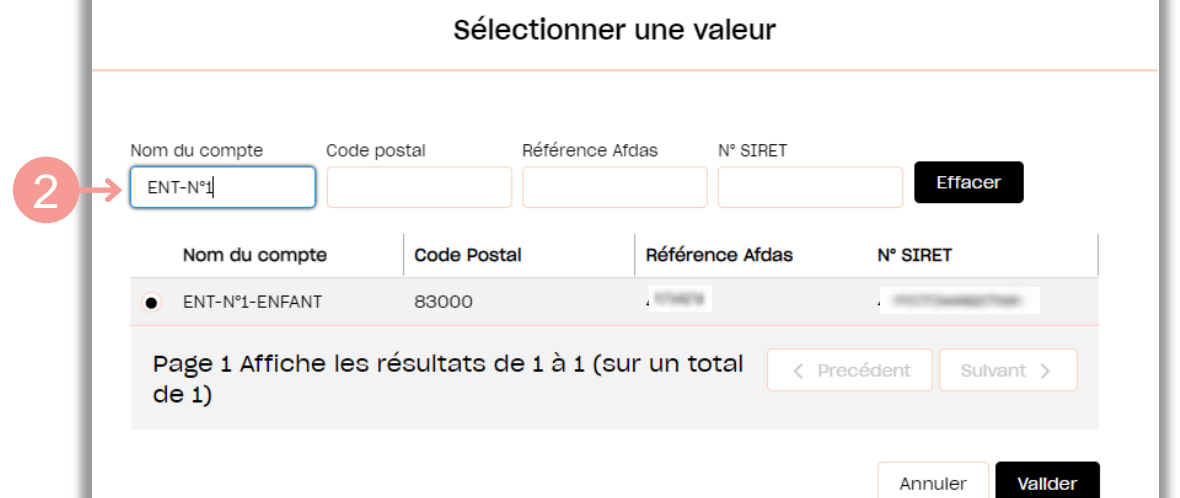

:

# <span id="page-6-0"></span>NAVIGUATION AU SEIN DU GROUPE

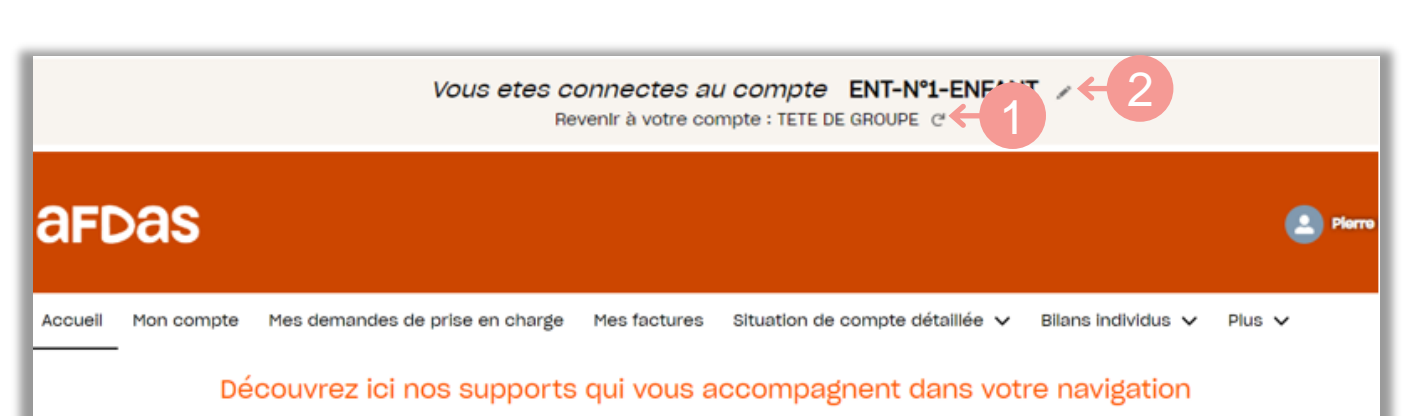

Bienvenue sur votre portail Adhérent conçu pour faciliter vos démarches. En quelques clics, vous trouverez vos informations disponibles pour la création ou la mise à jour de votre compte, vos demandes de prise en charge, de nouveaux services en ligne à venir, et un lien vers notre actualité. À vous de jouer !

- **1.** Pour revenir au compte de l'entreprise « mère », cliquer sur **e** en haut de la page *« Revenir à votre compte : TETE DE GROUPE » .*
- **Pour revenir à la liste des autres entreprises**, cliquer à nouveau sur **2.** dans l'entête « **Vous êtes connectés au compte ENT-N°1-ENFANT**».

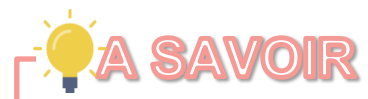

Lors de la prochaine connexion, le contact de l'entreprise « mère » est par défaut connecté au dernier compte visualisé.

### <span id="page-7-0"></span>ACTIONS POUR LE COMPTE D'UNE ENTREPRISE DU GROUPE

Une fois connecté au compte de l'entreprise sélectionnée, **le contact** de l'entreprise « mère » a accès à toutes les fonctionnalités de ce compte, selon ses propres droits d'accès.

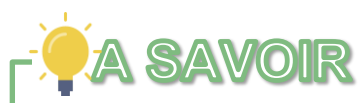

**Les droits des contacts de l'entreprise « mère »** sont dupliqués sur tous les autres comptes auxquels le contact a accès au sein du groupe.

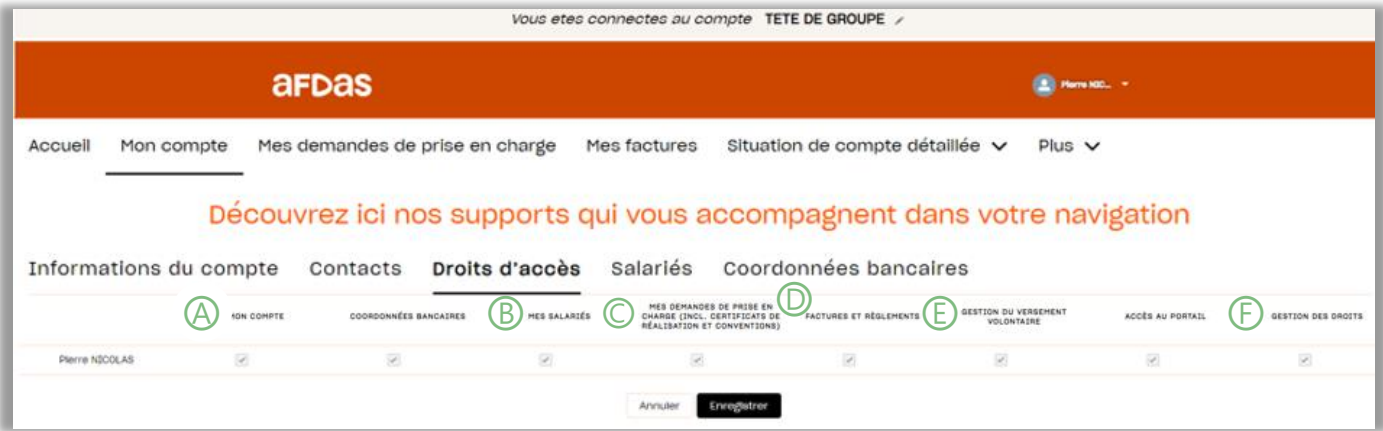

Il peut réaliser toutes les actions pour le compte de l'entreprise sélectionnée.

Il a accès aux informations:

- Ⓐ du compte
- Ⓑ des Salariés liés au compte
- Ⓕ des Contacts liés au compte
- Ⓒ des dossier de demandes de prise en charge de ce compte
- Ⓓ De factures de ce compte

Il peut agir en tant que contact de ce compte pour :

- Ⓐ modifier une information de ce compte faire et faire une demande de contact
- Ⓒ saisir une demande de prise en charge
- $\mathbb O$  saisir une facture
- ⒺInitier une nouvelle convention de versement volontaire

…

Seule exception est la visualisation de la situation de compte (cf page suivante)

 $\overline{C}$ 

# <span id="page-8-0"></span>SITUATIONS DE COMPTE D'UN GROUPE

Depuis n'importe compte de son groupe, à partir de l'onglet **Situation de compte détaillée,** en sélectionnant l'année (choix de 2020 à 2024 le contact de l'entreprise « mère » pourra visualiser et extraire l'ensemble des actions de formation financées par l'Afdas de toutes les entreprises « enfant » constituant son groupe sur l'année sélectionnée.

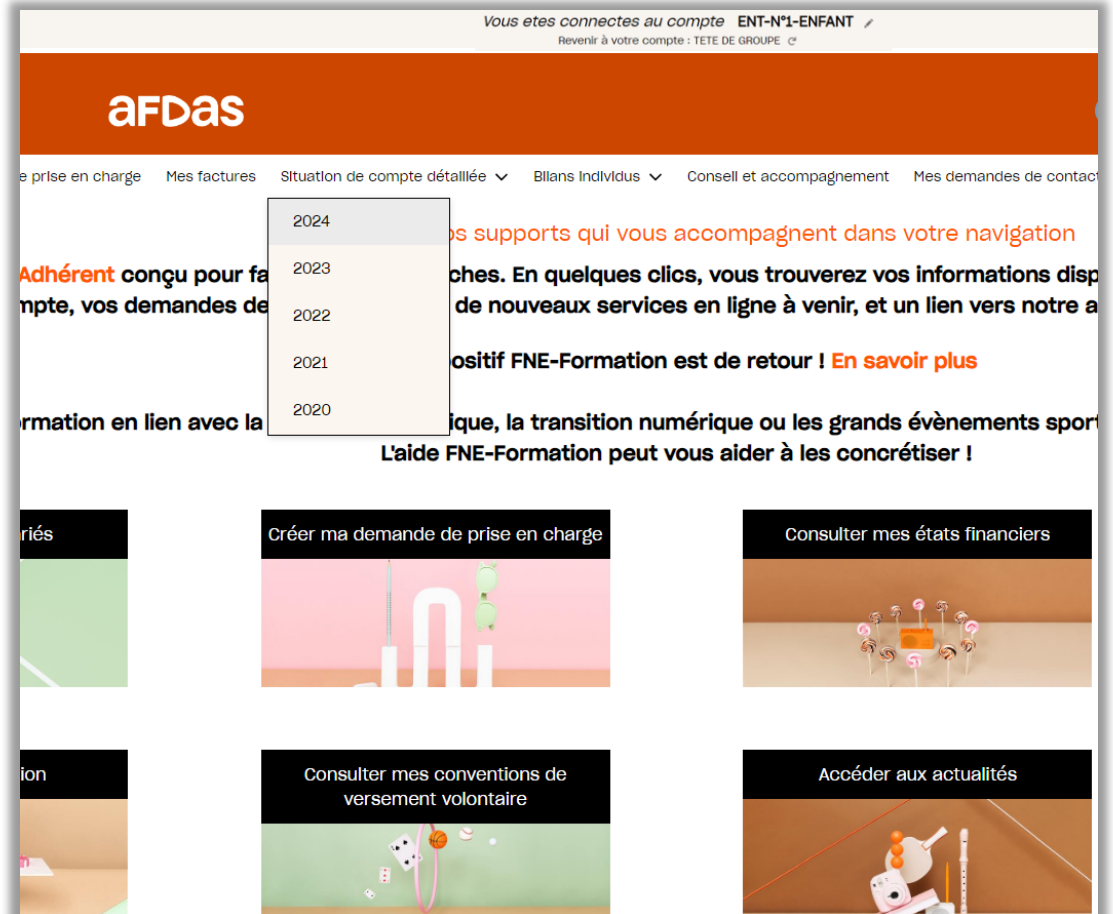

# <span id="page-9-0"></span>SITUATION DE COMPTE DÉTAILLÉE

Par défaut, le contact de l'entreprise « mère » visualise de façon **descendante** par année, toutes les dépenses de ses entreprises « enfants », regroupées par type d'enveloppe et par entreprise et indifféremment du compte auquel il est connecté.

*Ex. 1 : si le contact de l'entreprise TETE DE GROUPE est connecté au compte de l'entreprise ENT-N°1-ENFANT alors il visualise :* 

- *la situation de compte de toutes les entreprises « enfants » du groupe et qui ont une consommation sur l'année sélectionnée : ENT-N°1-ENFANT, ENT-N°3- ENFANT, ENT-N°4-ENFANT, ENT-N°8-ENFANT*
- *la situation de compte de son entreprise TETE DE GROUPE (ci-dessous)*

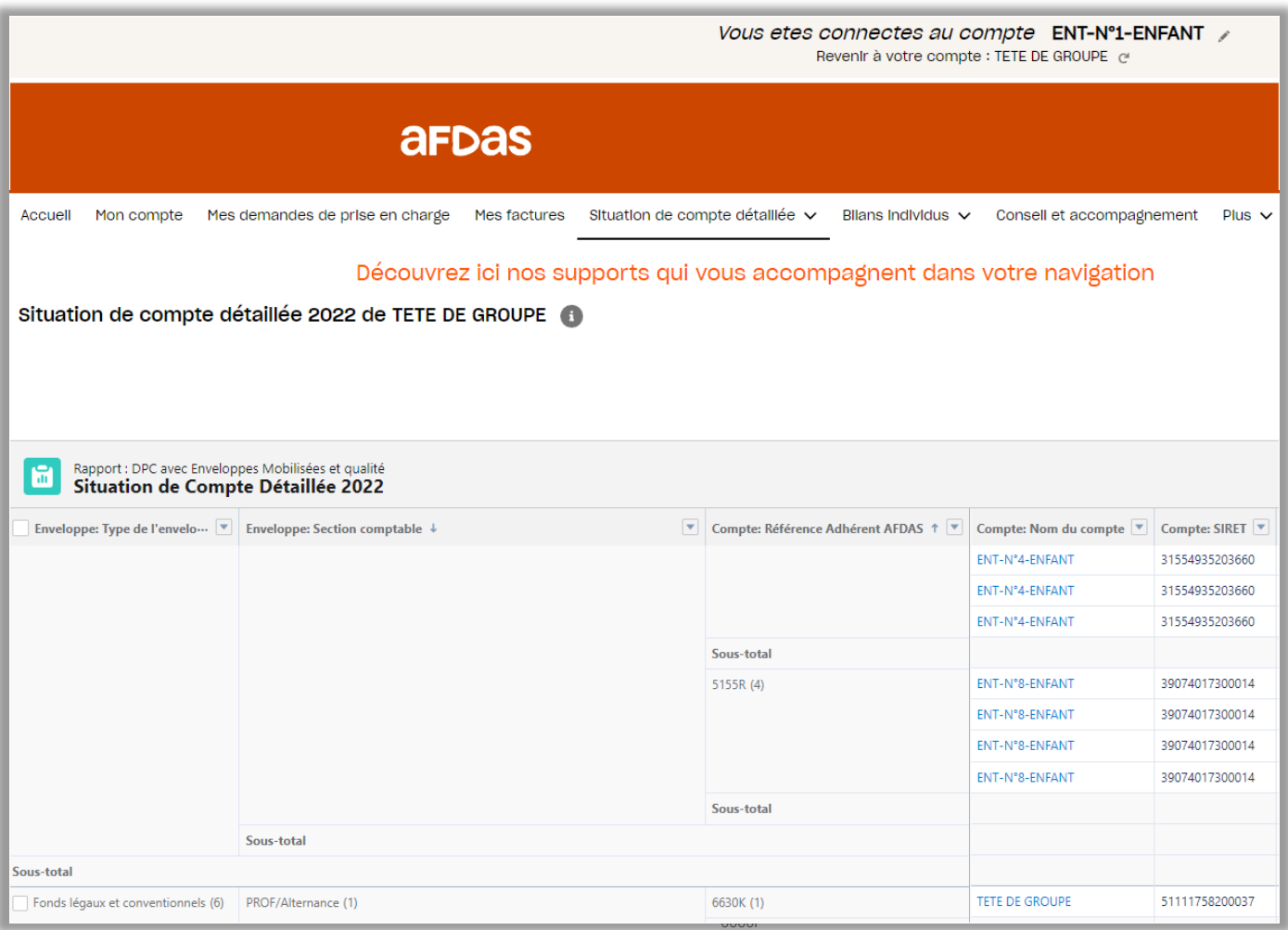

Pour visualiser uniquement sa situation de compte ou une situation en particulier, le contact de l'entreprise « mère » doit appliquer des filtres *(cf page suivante).*

# <span id="page-10-0"></span>Situation de compte **Situation de compte**

### **FILTRER ET EXPORTER LA SITUATION DE COMPTE DETAILLEE**

4 1 6Cliquer sur l'icône **v** pour ajouter un nouveau filtre applicable. 48 Ajouter un graphique Exporter Les filtres grisés avec l'icône ne sont pas modifiables. → **Filtres** Me montrer **2.** Paramétrer le(s) filtre(s) en choisissant par Toutes les dpc exemple, le champ à filtrer, « **Référence** e l'enveloppe **AFDAS**» l'opérateur « Egal » et la Date de création référence Afdas du compte à visualiser Toutes les dates puis cliquer sur Appliquer Compte: Référence Adhérent AFDAS 2 亩 Filtrer par  $\times$ contient "" Compte: Nom du compte Champ 亩 contient "" Compte: Référence Adhérent AFDAS  $\times$ Compte: Code postal de l'adresse principale 靑 Opérateur contient " égal à Compte: SIRET 5 contient "" Utiliser une valeur relative **G**Statut égal à Validé, Rompu, Refinancé, Reproposé, Clôturé Annuler **Appliquer** Statut de l'enveloppe mobilisée égal à Engagé, Ajustement engagé **3.** Les filtres appliqués viennent s'ajouter Stagiaire par module: Modules: dans la liste de « **Vos filtres** ». Vous Statut pouvez en ajouter autant que vous le égal à Actif souhaitez. **4.** Cliquer sur le bouton **Export** pour exporter les données filtrées sous la forme d'un

- tableau Excel (pour vos contacts, salariés, demandes de prise en charge et factures).
- Cliquer sur l'icône **II** pour supprimer un filtre. Cliquer sur « Réinitialiser les filtres » pour tous les supprimer. **5.**
- **6.** Cliquer sur **« Ajouter un graphique** » pour avoir une représentation graphique des données

ے

# <span id="page-11-0"></span>BILAN INDIVIDU DE SON GROUPE

Depuis n'importe compte de son groupe, à partir de l'onglet **Bilan individu,** en sélectionnant l'année (choix de 2020 à 2024), le contact de l'entreprise « mère » pourra visualiser et extraire l'ensemble des formation suivies par des stagiaires de toutes les entreprises « enfant » constituant son groupe, selon l'année sélectionnée.

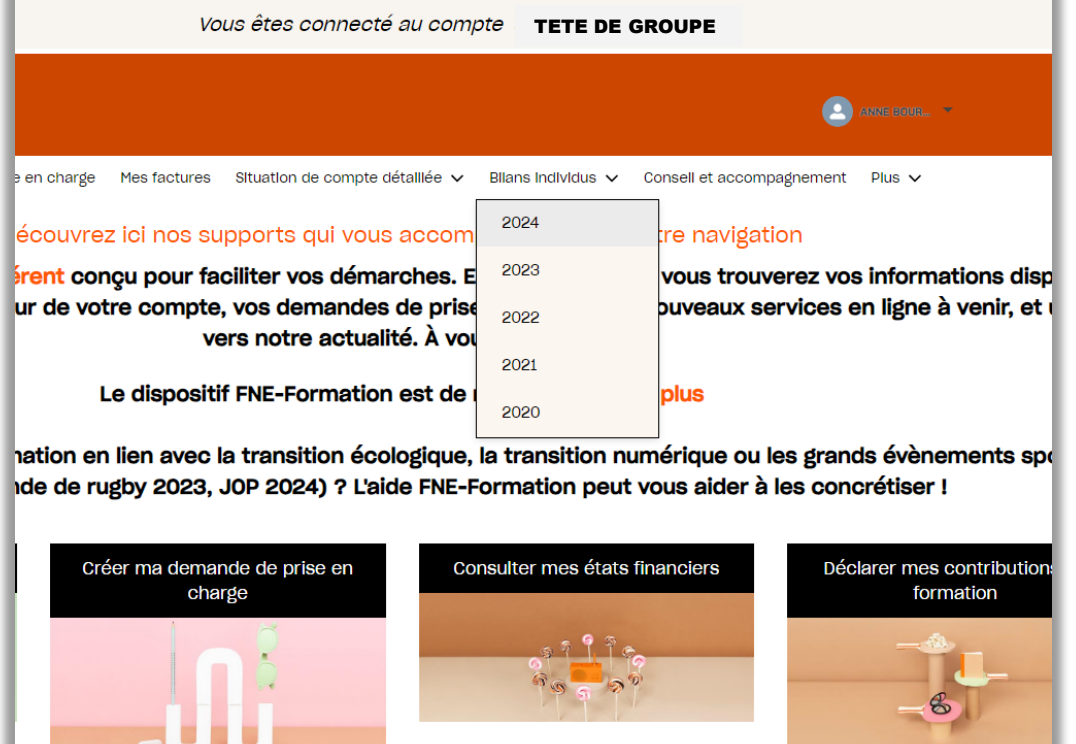

Il est possible de visualiser, filtrer et exporter la liste des stagiaires par année de chaque entreprise constituant le groupe *(cf page suivante).*

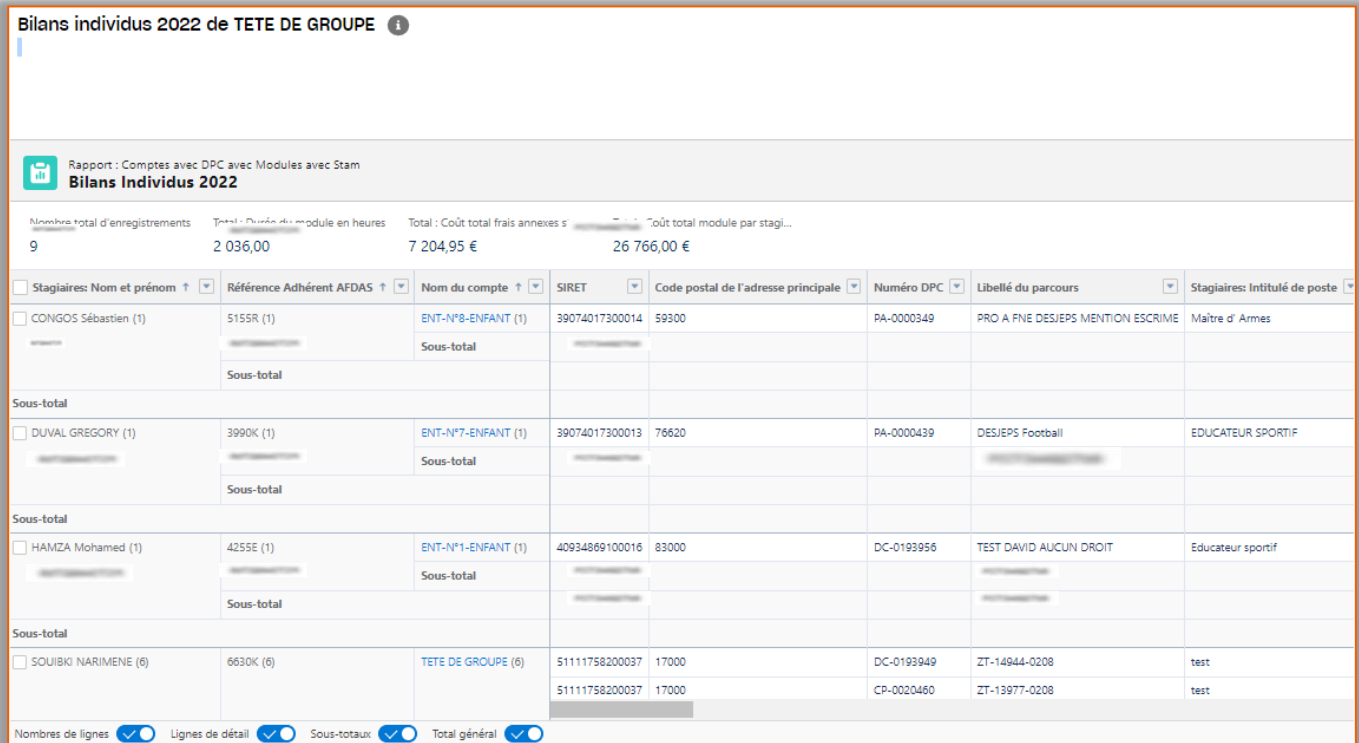

# <span id="page-12-0"></span>Situation de compte **Situation de compte**

# FILTRER ET EXPORTER LE BILAN INDIVIDU

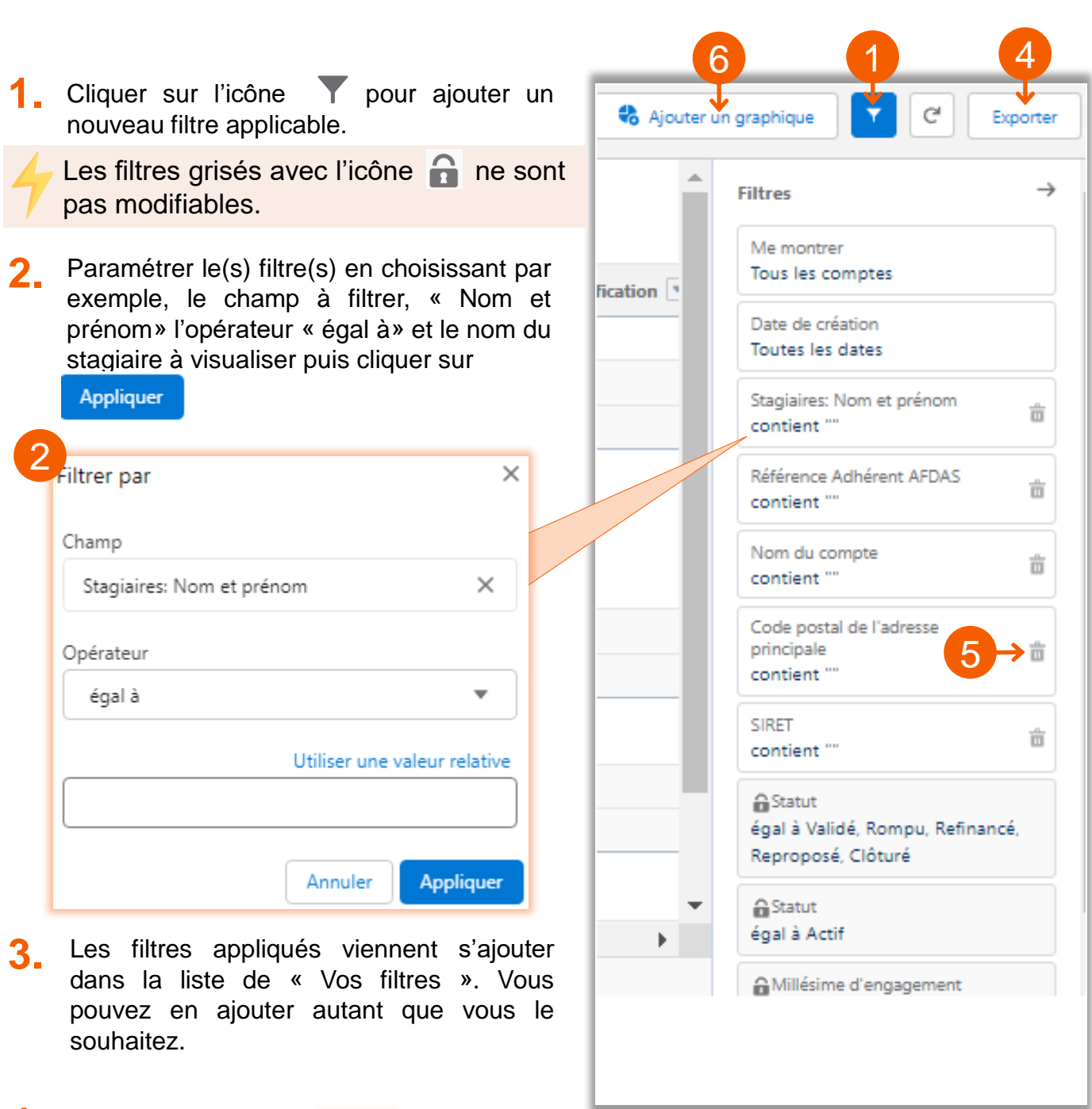

- 4. Cliquer sur le bouton **Export** pour exporter les données filtrées sous la forme d'un tableau Excel (pour vos contacts, salariés, demandes de prise en charge et factures).
- 5. Cliquer sur l'icône **nu** pour supprimer un filtre. Cliquer sur « Réinitialiser les filtres » pour tous les supprimer.
- **6.** Cliquer sur **« Ajouter un graphique** » pour avoir une représentation graphique des données

### <span id="page-13-0"></span>CHOIX DES INTERLOCUTEURS DE LA DEMANDE DE PRISE EN CHARGE

Par défaut, **le contact** connecté au compte d'une entreprise devient l'interlocuteur d'une demande de prise en charge lors de sa saisie.

Il a la possibilité de choisir un autre interlocuteur de la demande de prise en charge parmi les contacts du compte auquel il est connecté.

Les contacts disponibles en tant qu'interlocuteurs de la demande sont affichés avec les informations suivantes : nom/prénom – numéro référence Afdas, SIRET.

*Dans l'exemple ci-dessous, Pierre Nicolas, contact du compte TETE DE GROUPE est connecté au compte ENT-N°1-ENFANT de son groupe. Lors de la saisie de la demande de prise en charge pour ce compte « enfant », il a la possibilité de choisir l'interlocuteur de la demande, parmi les contacts de ce compte « enfant ».*

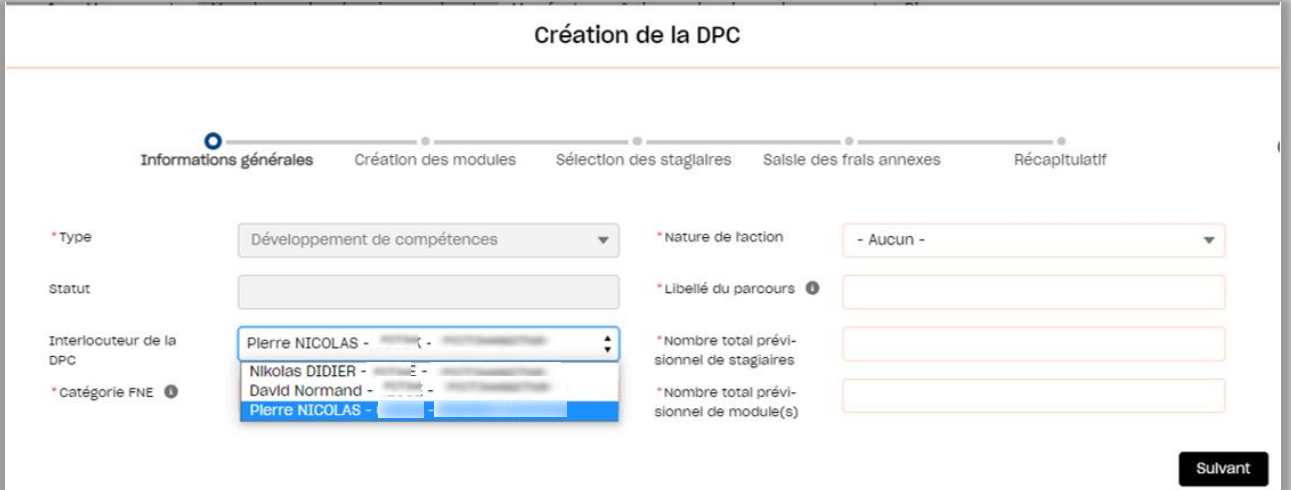

\*Depuis le bandeau principal, cliquer sur l'onglet **Mon compte (1)** puis sur le sous onglet **Contacts (2), v**ous pouvez modifier **(3)** ou créer **(4)** des contacts:

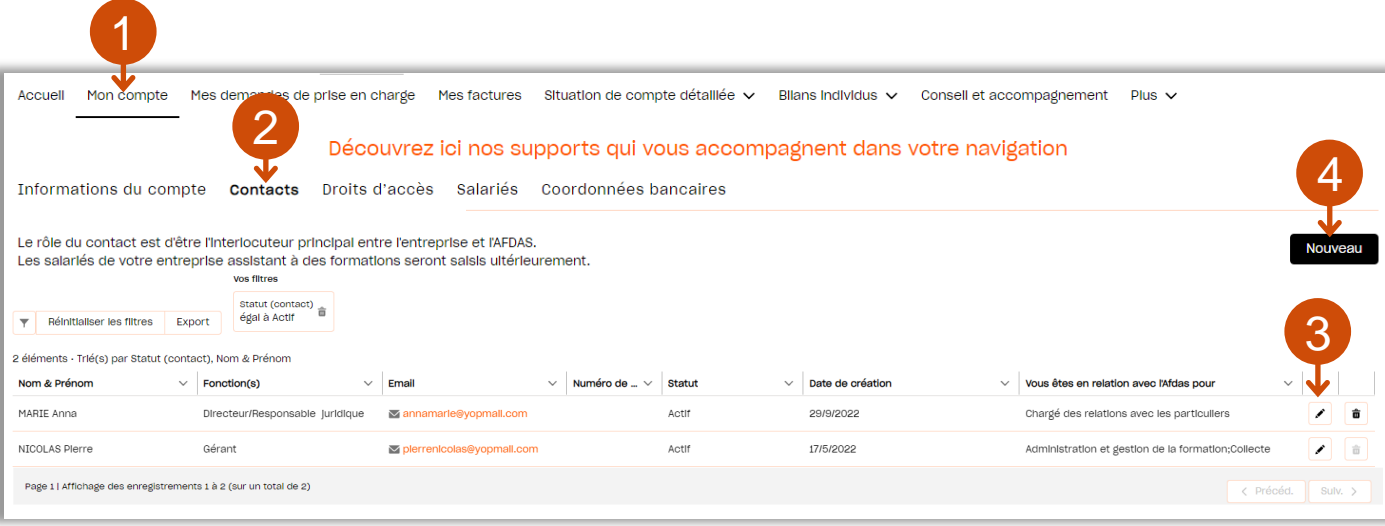